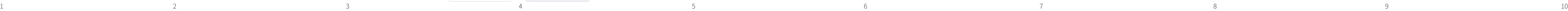

Please read the instructions carefully before using the product and keep it properly. As the APP version is updated, there will be changes. This manual is for reference

## Camera×1 ● Accessory package×1 ● Bracket×1

● Certificateof conformity×1 ● Manual×1

#### **1**、**Packing list** (please refer to the actual product) **3.Schematic diagram of interface description**

# **Powered by APP Quick Start Guide** <mark>Wi-Fi</mark> Solar Camera

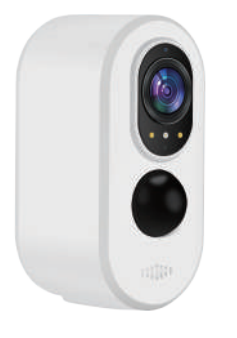

Bottom

### Indicator light:

Steady green: Charging, automatically turns off when fully charged. The red light keeps flashing : Wait to connect to the network. The red lights always on : In error state, please restart. The red light keeps flashing : The Network connection is in progress. The blue lights always on : The device is successfully connected.

Button:

Speaker

Choose V<br>enter pas  $\approx$  7YHI A Passw

Cancel

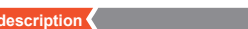

### **2.Preparation for use**

- **1** After Geting this product, please turn on the device first; for the first use, please use the DC 5V2A charger with configuration The power cord to fully charge the device; (Built-in battery, charging for 6 hours)
- 2 Download and open the App;

í ① PIR is sensitive to cold and hot disturbance, points should be noted during installation:

Search for " Tuya Smart " in the app store or scan the QR code on the manual to download and install the app;

For the first download and use, please click the "register" button to register an account; if you already have an account, click "Login" button.

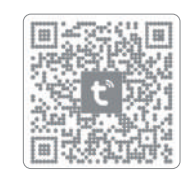

#### **4.Device connection**

#### **7.Matters needing attention**

 $\overline{\phantom{0}}$ 

 $\widehat{A}$ ) The device is a low-power intelligent product, which can support APP remote wake up, PIR human detection wake up, button wake up.Each time the wake-up device works, it will automatically enter the sleep state after a short time.

\* Do not install the device directly in front of the glass or mirror.

\* The recommended installation height of the device is about 2.5m-3m.

### \* Do not invert the device.

\* Check whether the device is configured. \* Please ensure that the phone, camera and router are close enough. led to configure the network: \* Note that the device does not support 5GHz WIFI routers. Check whether the router name and password are correct.

\* Avoid placing the device in places where the air is churning. For example: air conditioning outlet, equipment cooling outlet, fan surrounding , curtain nearby, etc.

② The device supports battery power, and the battery's service time is affected by the wake-up time and frequency of the device. So the human detection function is suggested to turn off or set the device to low sensitivity when used in a crowded environment, so as to reduce the wake-up times of the device and extend the application time.When the device is low in power, please charge it in time. If the battery is underpowered for a long time, it may cause battery failure.

③ During the installation of the device, please ensure that the WIFI network signal is stable at the installation location,especially outdoors.Please check whether the WIFI is covered.If the WIFI signal is weak,a WIFI router should be added to improve the signal.

> A: When you reach the camera, trigger the PIR and wait for about 5 seconds. If the camera indicator blinks quickly, it indicates that the camera cannot connect to the router smoothly.

High : When the device is in hibernation state, it can sense movement detection within 8 meters and trigger to report.

⑤ To ensure that the device can work normally,please first use the original DC 5V2A charger with USB cable to charge for 6 hours. Do not use a mobile power supply to charge, otherwise it is very likely to cause a short circuit.

⑥ The device supports 2.4GHz WiFi but does not support 5GHz WiFi.

Click "Features-Playback" then select the date to view all the files and video of the day.

> ⑦ This product provides free cloud storage for one month. After the trialperiod, if you want to continue to use the cloud storage service, you need to purchase it from the APP (select service).

#### **8.Troubleshooting**

\* Check whether the router's lnternet can be connected properly.

- If recording is needed,please insert the SD card (The chip of SD card is facing the USB interface)
- Turn on the Bluetooth of your phone, then open the APP
- (The first time you use this APP, you need to register an account).
- Start up and wait for a prompt sound and red light to flash quickly;
- When you enter the APP,the Camera will automatically popup to add. 1 If not pop up, you can tap "Add Device",the Camera will be displayed at the top of the interface.
- **D** Tap  $"$  **D**  $"$  to add the Camera.

\* Check whether the router is connected to the camera.If the router is changed or the WIFI password is modified, please try to reset

- 
- the device and reconfigure the network.

Unable to preview:

② Offline equipment:

\* The server may be congested,please try to restar the APP.

**D** Enter the password of your Wi-Fi(Only supports2.4GHz Wi-Fi).Click "Next". Adding (Please wait for the Camera to be added). Click "Next". 4

\* Please ensure that the alarm message push switch is turned

 on in the APP Personal Center Settings. settings.

\* Please ensure that the PIR switch is turned on in the device

#### SD card ON/OFF Reset USB interface Force Restart  $\blacksquare$ PIR Indicator led White light Lens Photoresistance Microphone

\* Please ensure that the APP has notification permission.

④ No message push:

\* Please insert the SD card before starting up.

\* Please make sure the device PIR switch is on.

\* Please make sure the device recording switch is on.

\* Please check whether the SD card status is normal in the APP . If not, please try to format the SD card.

⑤ No video files:

### **9.Common Problems**

Q: Why does the battery drain so quickly?

A: APP Playback video query will count the recording time every day. Please check whether there are too many videos every day. If there are too many false triggers, please try to lower the sensitivity setting of trigger.

Check whether the WIFI signal between the camera and the router is weak. Try changing the position of the router or camera to improve transmission between them.

Q: How do you ensure that the network connection between the camera and the router is normal?

#### **5. A few reminders about the PIR humanoid detection feature.**

OFF : In this state, the device will not perform humanoid induction detection.

Low : When the device is in hibernation state, it can sense movement detection within 3 meters and trigger to report.

Middle : When the device is in hibernation state, it can sense movement detection within 5 meters and trigger to report.

\* The humanoid detection sensitivity can be set in the device setting. When used in a crowded environment it is recommend ed to turn off or set the device to low sensitivity to avoid unnecessary wake-up to prolong the battery service time.

#### 2、Alarm message

#### 3、View video playback.

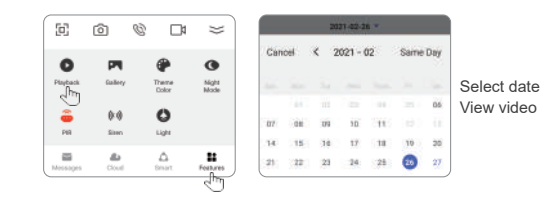

Support binding third-party software Alexa and Google to wake up the device.

Click on "Message" Notification to view the device's alarm message.

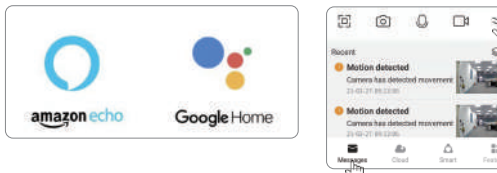

1、Alexa / Google (The is not free.)

#### **6.Equipment instructions**

### 4、Video Storage: SD Card Storage / Cloud Storage

SD Card:Can be inserted into the SD card to store videos (when the SD card is full, the video of the first day will be automatically replaced).

Cloud Storage: Available for purchase on the APP. (The is not free.)

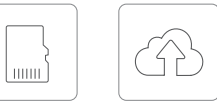

SD Card Cloud Storage

Force Restart:Press and release, power off and restart. 1

● ON、OFF /Reset: In the shutdown state, press and hold for 3 seconds to automatically turn on the power, wait for the distribution network state, and when the red light flashes, press and hold for 5-9 seconds to reset the switching mode (single machine mode / package mode). Red light flashing fast Slow flashing red light

When turned on: Press and hold for 10 seconds to automatically shut down.

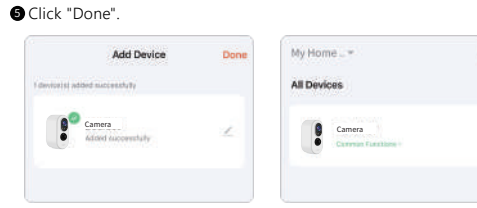

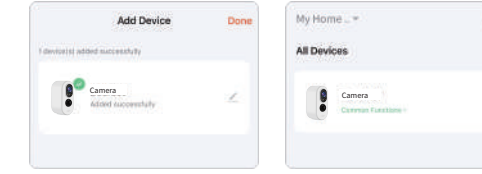

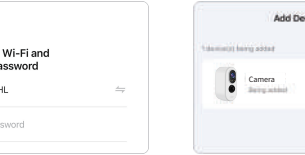

Device Done

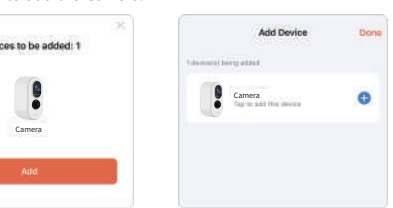

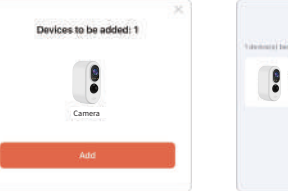